## 2012 R2 Server IIS/.NET Install UGCC Control Panel Brainless Technologies Ltd. | www.brainless.us

- Open Server Manager via Start→Server Manager.
- Click 'Add roles and features' option in main pane.

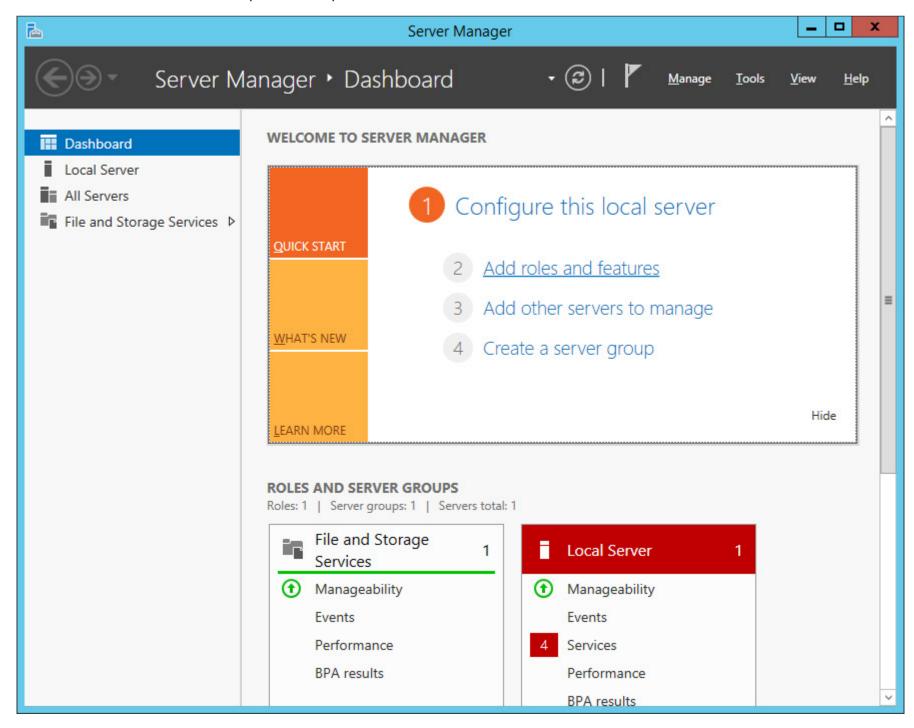

• Once you get to the below step in the wizard, select "Web Server (IIS)" and click next.

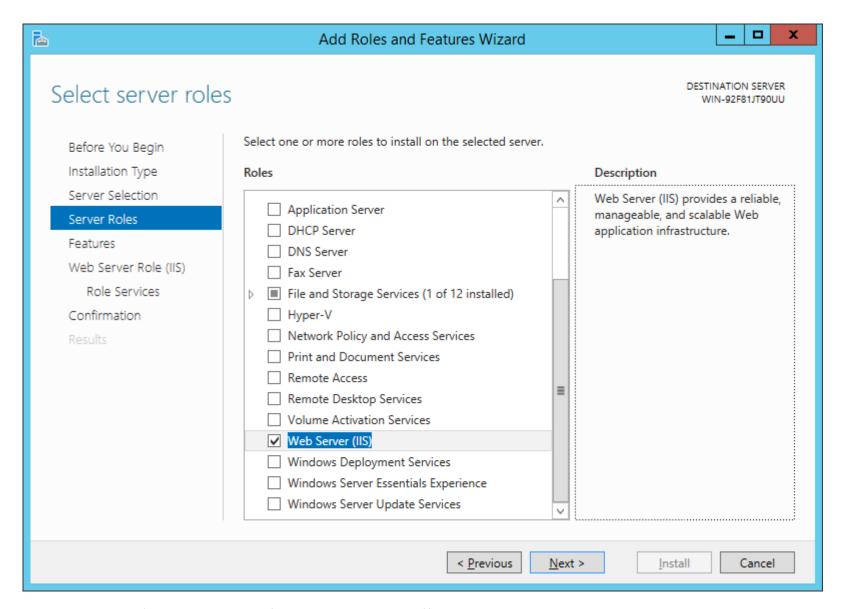

• Choose the '.NET Framework 3.5 (includes .NET 2.0 and 3.0)' sub-option as shown below and click next.

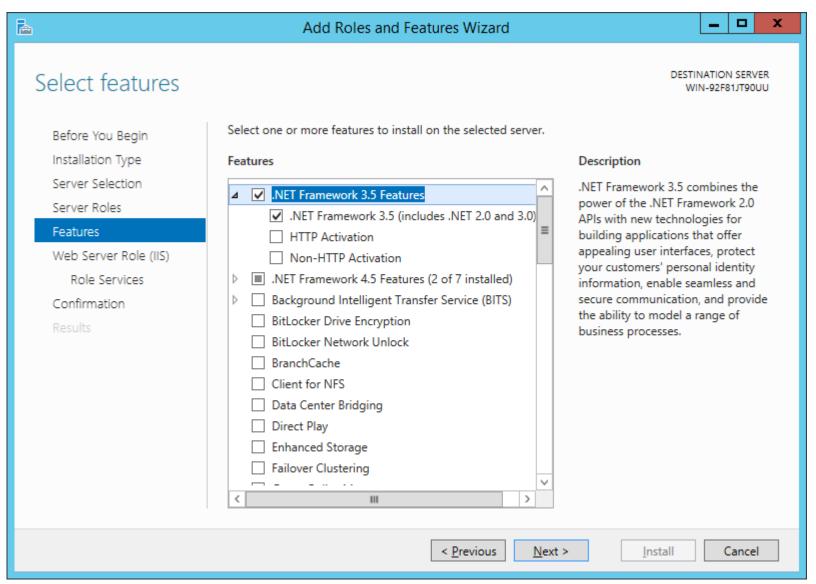

- Choose the following IIS options to match the following two screenshots. Click yes/ok on any dialog boxes that pop up requesting to add other options.
- You may also enable other features if you feel they are appropriate.

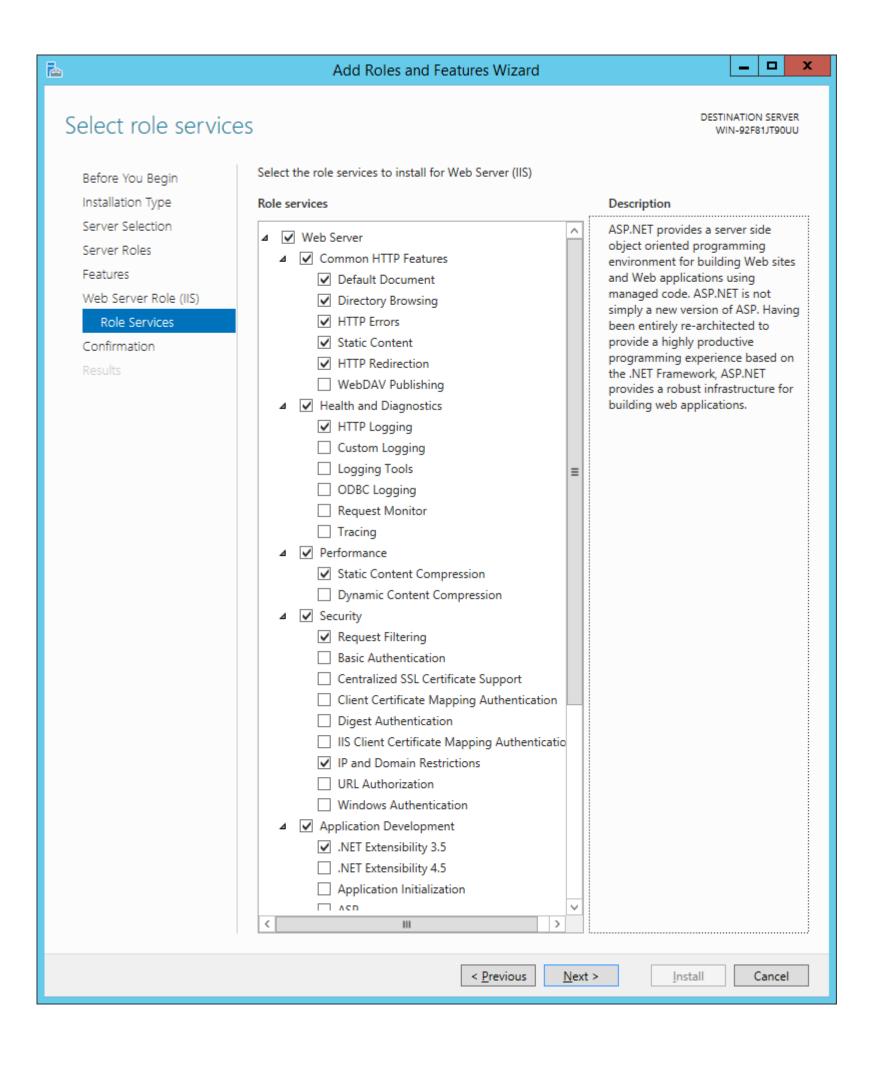

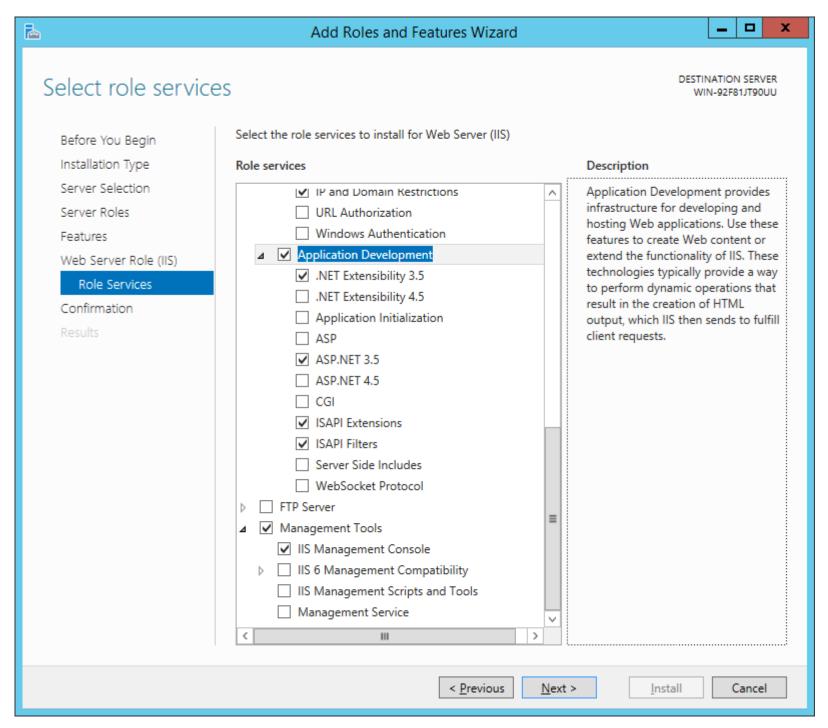

• Finish the wizard until complete.

We are going to install the panel in the default site. You can create a new site if you wish (if you have an existing site running under IIS, then you need to create a new site, or create a subfolder to place UGCC in).

- Once IIS is installed, click Start, Administrative Tools, and choose 'Internet Information Services (IIS) Manager'.
- Expand the list on the left until you see 'Application Pools'. Select it, and then click 'Add application pool...' in the actions bar on the right.

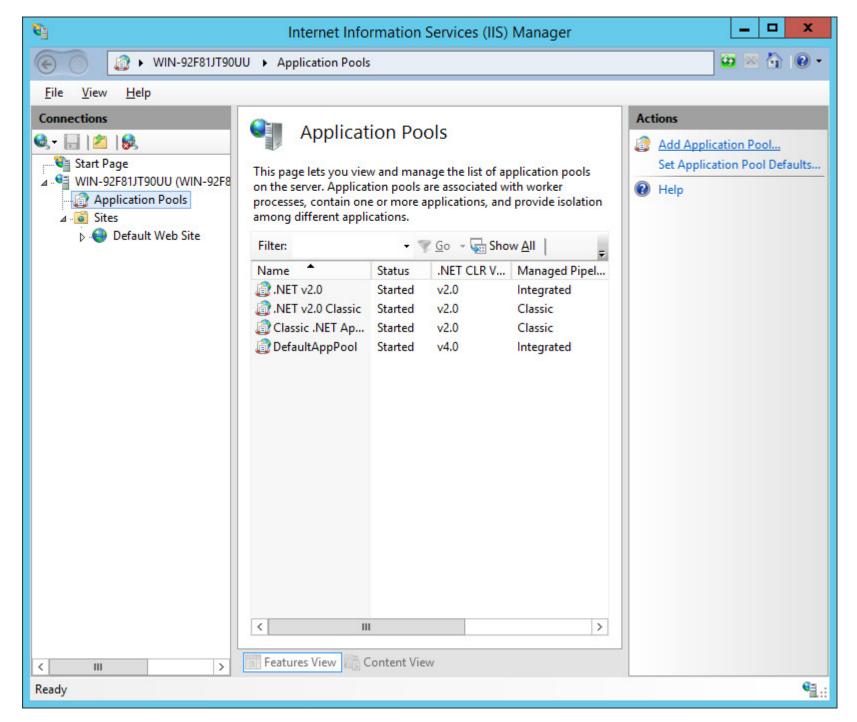

• For the name enter 'UGCC' and set the CLR version to 2.0. Click 'OK'.

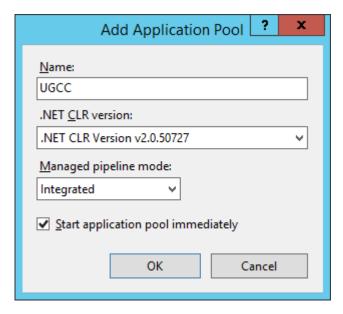

- Now right click on the new 'UGCC' item and select Advanced Settings.
- In the new window that opens, find the 'Identity' setting (under Process Model section), and select 'LocalSystem' from the builtin accounts section. Click OK.

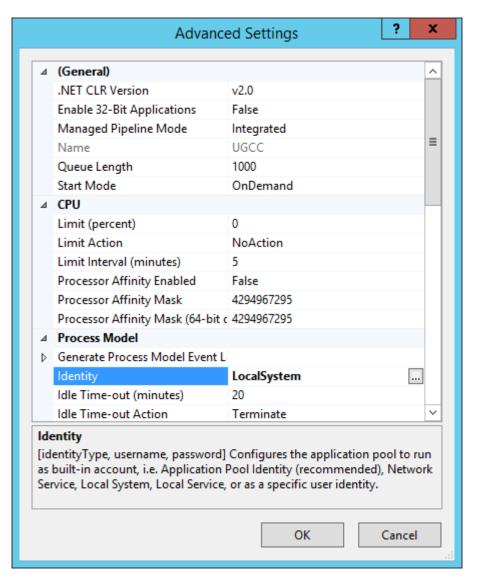

• Expand the list on the left until you see 'Default Web Site'. Click it. In the Actions bar on the right, click Basic Settings.

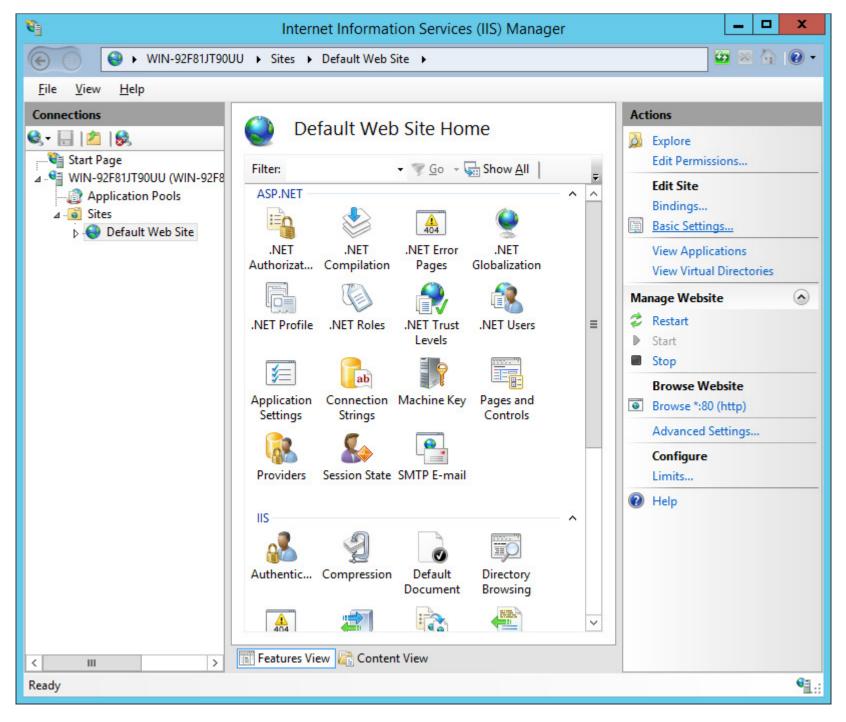

• Click the 'Select...' button. And choose the UGCC option listed in the dropdown. Click OK.

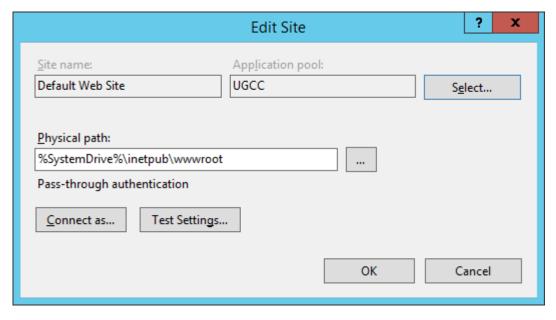

- The 'Bindings...' setting right above the 'Basic Settings...' link will let you set the IP/URL/port for the panel.
- Navigate to C:\inetpub\wwwroot. Remove all files and directories. Now copy the panel files (WWWPanel for 32bit OS or WWWPanel-x64 for 64bit OS in deploy archive) into this folder.
- Also copy the Web.config file to C:\Inetput\wwwrot from the Configs folder of the deploy archive.
- The default values in the Web.config use 'C:\Program Files\UGCC' for everything. You can leave these values if you'd like otherwise edit the Web.config file to point to appropriate locations.
- Configure the database you will be using in Web.config:
  - o You can use MySQL or SQLite databases. If you are unsure of which to use, stick with SQLite as it's the easiest option.
  - If you will be using SQLite copy the ugcc.db3 file in the DB folder of the deploy archive into the path you entered in the Web.config for the 'sqlitelocation' setting. If you're using the default values in the Web.config you can copy the ugcc.db3 file to 'C:\Program Files\UGCC'.
  - o If you are using MySQL change the 'dbtype' to mysql and enter the values further down for your MySQL server.
- Visit the Check.aspx page in a browser, ensure all tests pass before trying to login or proceed. If you need assistance please post on our forums.

If you would rather your panel install be in a subfolder and not in the root of the site, simply create a folder of any name and copy the panel's files to this folder. Then right click the folder name in the IIS Manager and choose 'Convert to Application'. In this example we are installing into the GamePanel folder making the URL http://www.brainless.us/GamePanel.

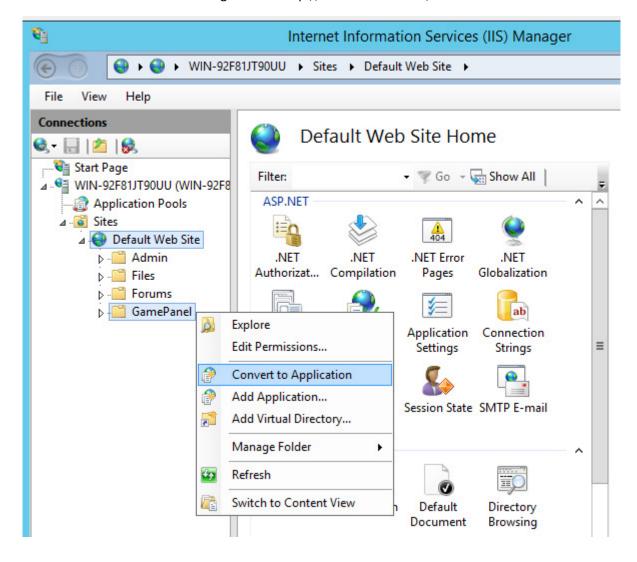

Next you'll be prompted with the following window. Set your application pool and you're all set.

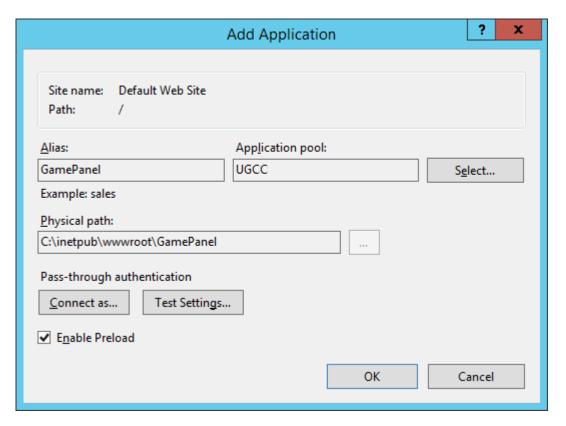

The folder icon will change to show it is now configured as an application.

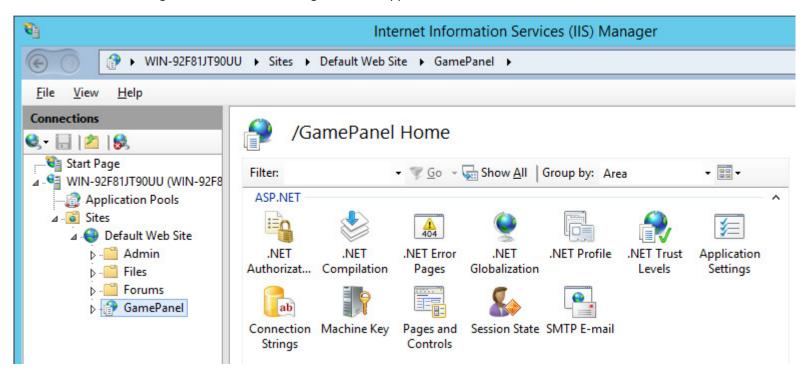